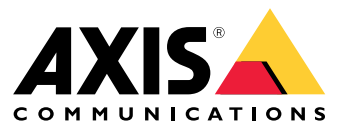

User manual

## Table of Contents

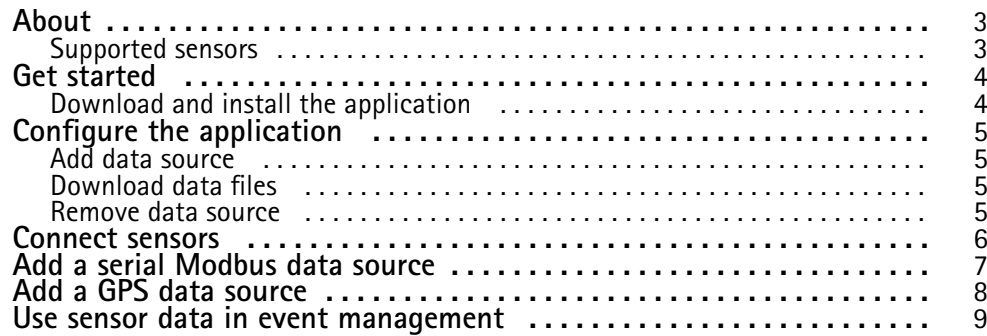

## <span id="page-2-0"></span>About

## About

AXIS Sensor Metrics Dashboard allows you to collect and store data from sensors connected to your device in <sup>a</sup> structured manner.

A list of supported devices can be seen on the *[product](https://www.axis.com/products/axis-sensor-metrics-dashboard#compatible-products) page on axis.com.*

### **Supported sensors**

A list of the currently supported sensors:

- Axis built-in accelerometer.
- Satellite navigation systems using RS232 serial port mode.
- All single register data holder Modbus devices over IP or RS485 serial port mode.

#### Note

You have to choose which serial port mode to use.

The modbus data sources read from only one register. To access more registers, add more data sources.

### <span id="page-3-0"></span>Get started

## Get started

### **Download and install the application**

To install the application, go to the *AXIS Sensor Metric [Dashboard](https://www.axis.com/products/axis-sensor-metrics-dashboard) product page* and download the latest version. Log in to the camera you want install the application on and follow these steps:

- 1. Go to **Apps**.
- 2. Click **Add app**.
- 3. Select the file in your downloads folder.
- 4. Click **Install**.
- 5. Turn on the app to activate the application.

#### Note

To upgrade the application, just install the new version. There is no need to uninstall the previous version.

### <span id="page-4-0"></span>Configure the application

### Configure the application

#### **Add data source**

To add <sup>a</sup> data source to AXIS Sensor Metrics Dashboard:

- 1. Log in to the device interface.
- 2. Go to **Apps**.
- 3. Go to **AXIS Sensor Metrics Dashboard** and click **Open**.
- 4. Go to **Data sources**.
- 5. Click **<sup>+</sup> Add data source**.
- 6. Type the name of the source.
- 7. Select the type in the drop-down menu.
- 8. Configure the type specific settings.

### **Download data files**

You can download collected sensor metrics data to <sup>a</sup> file for expanded usability in applications such as Microsoft Excel. The file format is CSV.

To download a data file:

- 1. Go to **Data files**.
- 2. Select the file you'd like to download.
- 3. Click the download icon next to the filename.

Download could take <sup>a</sup> while depending on the file size.

#### Note

The GPS data columns for longitude and latitude are represented in radians.

#### **Remove data source**

You might want to remove sensor metrics data sources that you no longer require. Data from that source will no longer be collected. This will not affect stored data from that source.

To remove a data source:

- 1. Go to **Sources**.
- 2. Click the menu button on the source you'd like to remove.
- 3. Select **Remove** in the drop-down menu.
- 4. Click **Yes** to confirm.

### <span id="page-5-0"></span>Connect sensors

## Connect sensors

You can connect sensors to the main unit using either the network or the serial port.

#### **Modbus over IP:**

Connect the sensor to the same Wi-Fi network as the camera. Be sure to assign an IP address that is within the same subnet as the camera.

#### **Modbus over Serial:**

Connect <sup>a</sup> Modbus serial (RS485) device to the camera serial port. A description of the pin configuration of the F9114/F91111 serial port can be found *in the F9114 user [manual.](https://help.axis.com/en-us/axis-f9114-main-unit#rs232-rs485-connector)*

#### **GPS:**

Connect <sup>a</sup> GPS (RS232) to the correct pins of the serial port of the camera. A description of the pin configuration of the F9114/F9111 serial port can be found *in the F9114 user [manual.](https://help.axis.com/en-us/axis-f9114-main-unit#rs232-rs485-connector)*

### <span id="page-6-0"></span>Add a serial Modbus data source

### Add a serial Modbus data source

In this example use case we are going to add <sup>a</sup> Modbus data source over <sup>a</sup> serial connection.

- 1. Click **<sup>+</sup> Add Data** source.
- 2. Type the name of the source.
- 3. Select **Modbus over serial** in the **Type** drop-down menu.
- 4. Click the link **Current serial port configuration on main unit** to configure your serial port to match the requirements of your modbus device.
- 5. Back in the application, configure the **Device ID**. Consult the modbus vendor manual if necessary.
- 6. Configure which **Register** to read from. Typically this can also be found in the vendor manual.
- 7. Specify **Scaling** and **Offset**. This can be used to do <sup>a</sup> measurement unit conversion of the sensor data.
- 8. Click **Test read** to see what sensor value is being read. It's <sup>a</sup> quick way to confirm that the device is configured and wired correctly.
- 9. Set <sup>a</sup> **Sample time** and select <sup>a</sup> unit of time.
- 10. Set <sup>a</sup> **Retention time**. Retention time specifies for how long the created datafiles will remain on the SD card. After the specified time they will be automatically deleted.
- 11. Click **Add**.
- 12. Click **Start** to start reading from the data source.

#### Note

In the section **Write to Modbus device**, it is possible to change the value of certain registers. That could be for example changing the baud rate of the modbus sensor. Another use case is if you have multiple identical devices, you need to assign different Device IDs to them to be able to communicate with them in parallel.

### <span id="page-7-0"></span>Add a GPS data source

### Add a GPS data source

In this example use case we are going to add <sup>a</sup> GPS device connected over the RS232 serial connection.

- 1. Click **<sup>+</sup> Add Data** source.
- 2. Type the name of the source.
- 3. Select **Satellite navigation (GPS)** in the **Type** drop-down menu.
- 4. Click the link **Current serial port configuration on main unit** to configure the serial port of the camera to match the requirements of your **RS232 GPS device**. Consult the GPS vendor manual if necessary.
- 5. Back in the application, set <sup>a</sup> **Retention time**. Retention time specifies for how long the created datafiles will remain on the SD card. After the specified time they will be automatically deleted.
- 6. Click **Add**.
- 7. Click **Start** to start reading from the data source.

#### **Activate logging of events (Optional)**:

- 1. Go to the data source configuration.
- 2. To enable the speed event functionality, toggle **Speed event**.
- 3. Select an appropriate threshold value.
- 4. To use the event as <sup>a</sup> condition in <sup>a</sup> rule, perform steps 7-14 of *Use sensor data in event [management](#page-8-0) on page [9](#page-8-0)* .

#### Note

GPS data sources only work when the serial port mode is set to RS232. Use of GPS connected with RS485 is not supported.

### <span id="page-8-0"></span>Use sensor data in event management

## Use sensor data in event management

In this example use case we will flash <sup>a</sup> LED based on data from <sup>a</sup> device's accelerometer.

Go to the app in the device web interface.

- 1. Go to **Sources**.
- 2. Go to **Accelerometer** and click on the ... menu.
- 3. Select **Edit** in the drop down menu.
- 4. Enable **Shock event**.
- 5. Set the **Shock trigger level** to <sup>a</sup> threshold value that will trigger an event when exceeded.
- 6. Click **Save**.
- 7. Go to **System <sup>&</sup>gt; Events**.
- 8. Click on **+Add <sup>a</sup> rule**.
- 9. Type <sup>a</sup> name for the rule.
- 10. Under **Condition**, select **AXIS Sensor Metrics Dashboard: Shock** in the drop-down menu.
- 11. Under **Action**, Select **Flash status LED**.
- 12. Select color.
- 13. Select duration of the flash.
- 14. Click **Save**.

User manual AXIS Sensor Metrics Dashboard **Date:** June 2024 © Axis Communications AB, 2023 - 2024 Part no. T10201017

Ver . M6.2